## **คู่มือการใช้งานระบบ High Computing**

#### **VPN-KMUTNB**

1.Download และ install Program Cisco Any Connect Secure Mobility Client v4.x

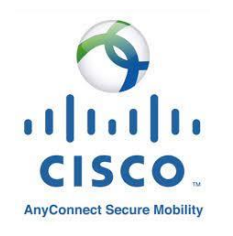

# 2.Username :vpn.kmutnb.ac.th โดยใช้

user name ของ ICITACCount

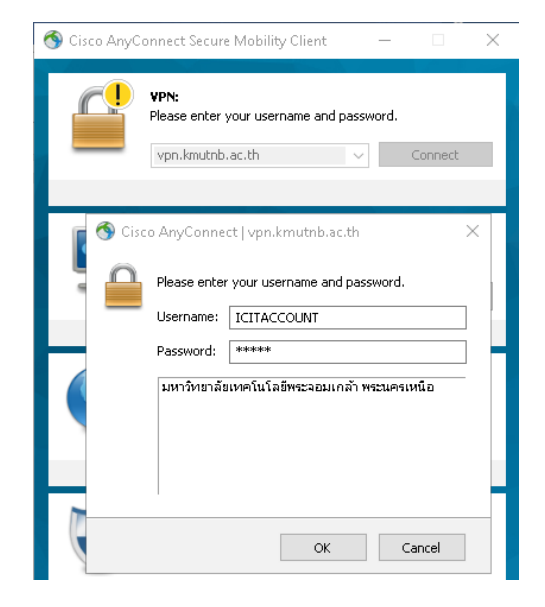

#### **Acrylic dns proxy UI**

1.Download และ install Acrylic dns proxy UI [http://mayakron.altervista.org/support/ac](http://mayakron.altervista.org/support/acrylic/Home.htm) [rylic/Home.htm](http://mayakron.altervista.org/support/acrylic/Home.htm)

2.เปิดโปรแกรม เลือก file>open Acrylic Hosts

3.เพิ่ม IPADDRESS

202.44.34.146 \*.itd.app.hpc.kmutnb.ac.th

202.44.34.145 system.itd.hpc.kmutnb.ac.th

202.44.34.147 master.itd.hpc.kmutnb.ac.th

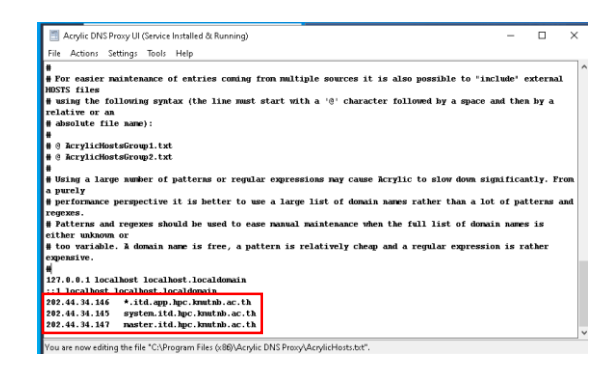

#### 4. SAVE

## **การตั้งค่า DNS**

1.เข้าไปที่ตั้งค่า Network Connetion

2.คลิกขวาเลือก Properties

## 3.เข้าไปที่ IPv4 แก้ไขตามภาพด้านล่าง

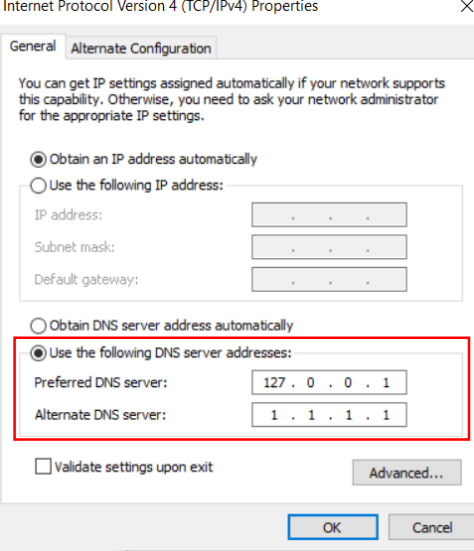

### **การใช้งาน มี 2 ระบบ Web App**

- 1. master.itd.hpc.kmutnb.ac.th:8443
- 2. jupyterhub.itd.app.hpc.kmutnb.ac.th

3.กด OK